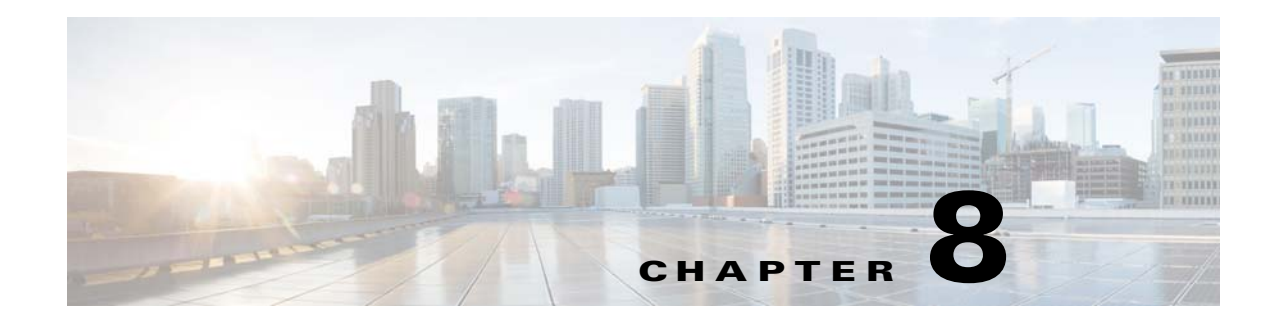

# **Port Profiles**

This chapter describes how to identify and resolve problems with port profiles.

## **Information About Port Profiles**

Port profiles are used to configure interfaces. A port profile can be assigned to multiple interfaces which gives them all the same configuration. Changes to the port profile are propagated automatically to the configuration of any interface that is assigned to it.

In the Microsoft Hyper-V Server, a port profile is represented as a port group. The vEthernet or Ethernet interfaces are assigned in the Microsoft SCVMM server to a port profile to do the following:

- Define the port configuration by policy.
- **•** Apply a single policy across a large number of ports.
- **•** Support both vEthernet and Ethernet ports.

Port profiles can be assigned by the server administrator to physical ports (a VMNIC or a PNIC). Port profiles that are configured as vEthernet can be assigned only to a vNIC port while port profiles that are configured as Ethernet can be assigned only to physical adapters.

**Note** While a manual interface configuration overrides that of the port profile, it is not recommended. A manual interface configuration is used only, for example, to quickly test a change or allow a port to be disabled without having to change the inherited port profile.

For more information about assigning port profiles to physical or virtual ports, see *Cisco Nexus 1000V for Microsoft Hyper-V Port Profile Configuration Guide, Release 5.2(1)SM1(5.1)*.

To verify that the profiles are assigned as expected to physical or virtual ports, use these **show** commands:

- **• show port-profile virtual usage**
- **• show running-config interface** *interface-id*

To verify port profile inheritance, enter this command:

**• show running-config interface** *interface-id*

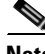

**Note** Inherited port profiles cannot be changed or removed from an interface from the Cisco Nexus 1000V CLI. This process can be done from the Microsoft SCVMM server.

Г

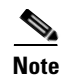

**Note** Inherited port profiles are automatically configured by the Cisco Nexus 1000V when the ports are attached on the hosts. This process occurs when the Microsoft Hyper-V port GUID that is assigned by the system administrator is matched with the port profile that created it.

For detailed information about port profiles, see the *Cisco Nexus 1000V for Microsoft Hyper-V Port Profile Configuration Guide, Release 5.2(1)SM1(5.1).*

# **Problems with Port Profiles**

The following are symptoms, possible causes, and solutions for problems with port profiles.

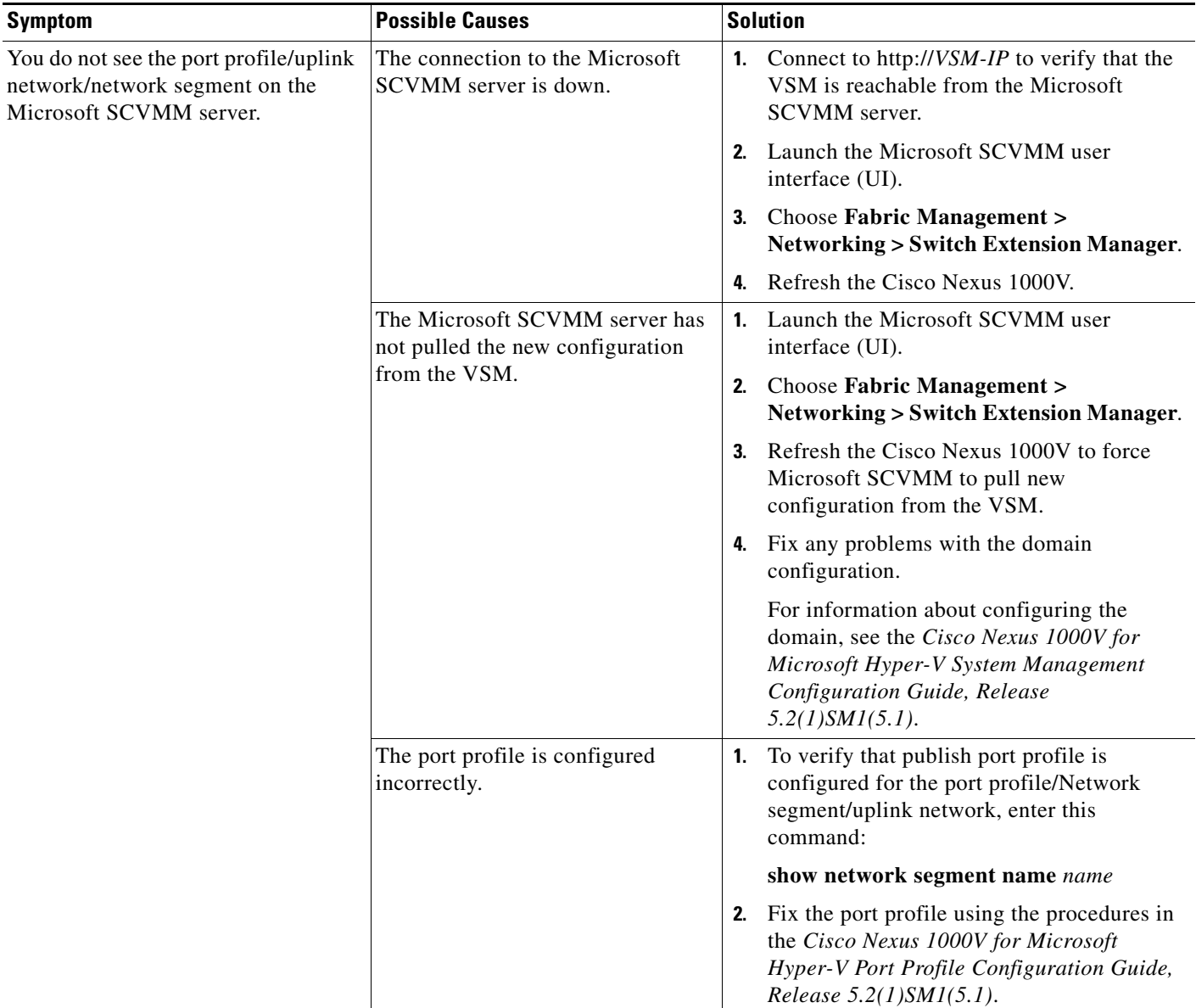

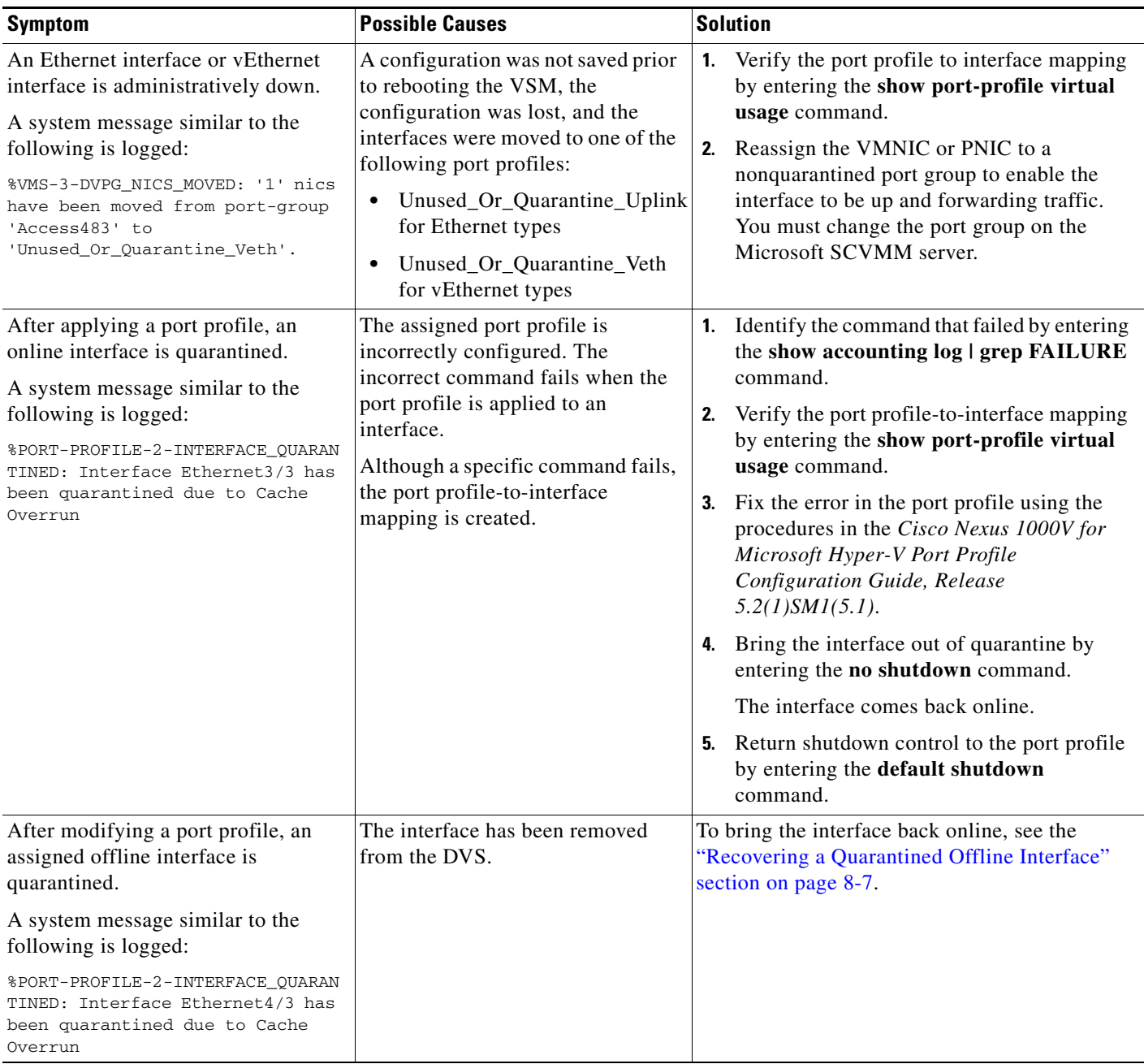

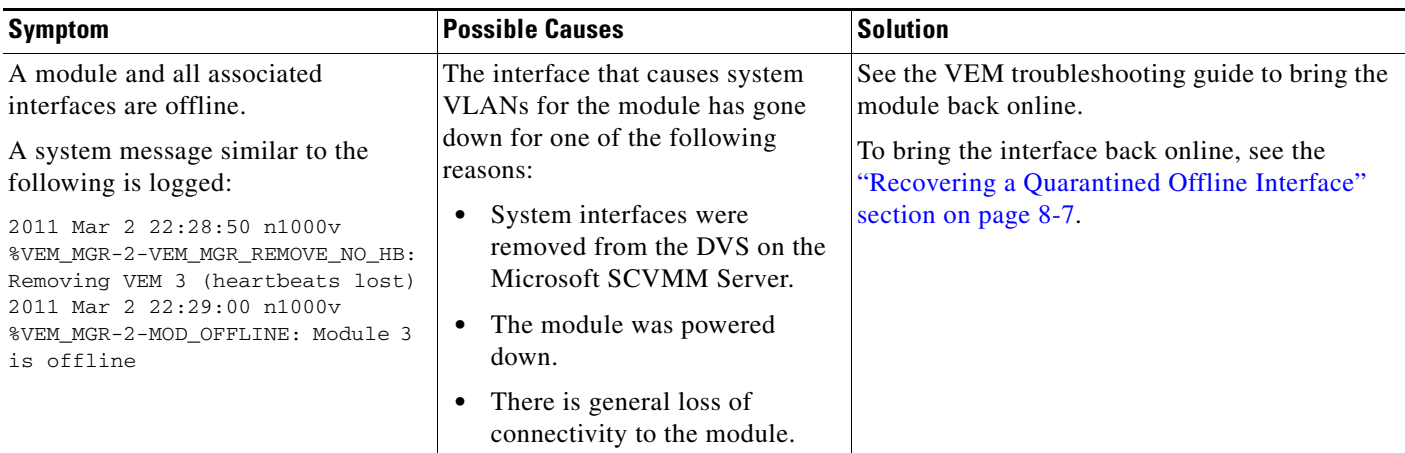

П

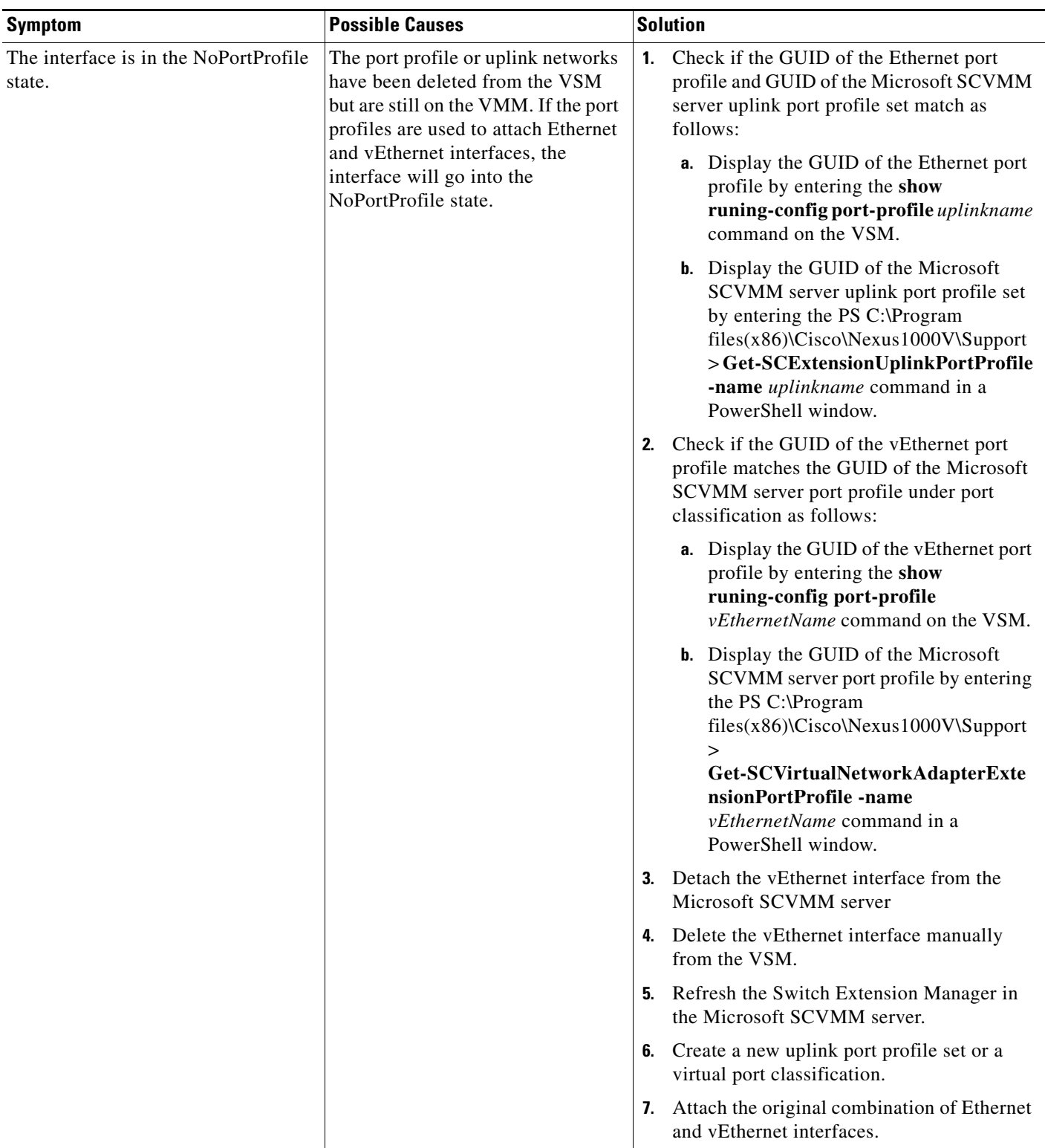

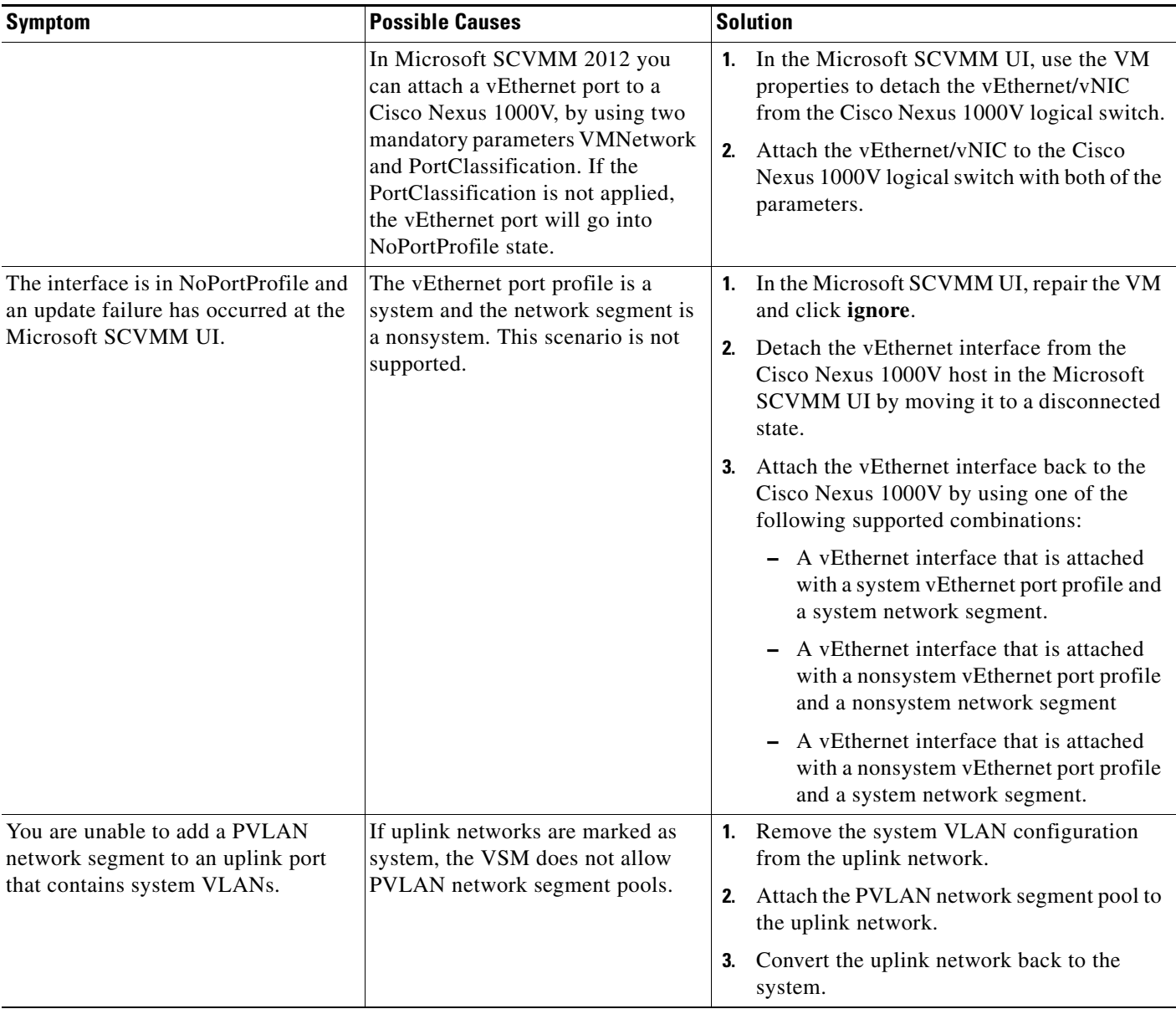

П

a ka

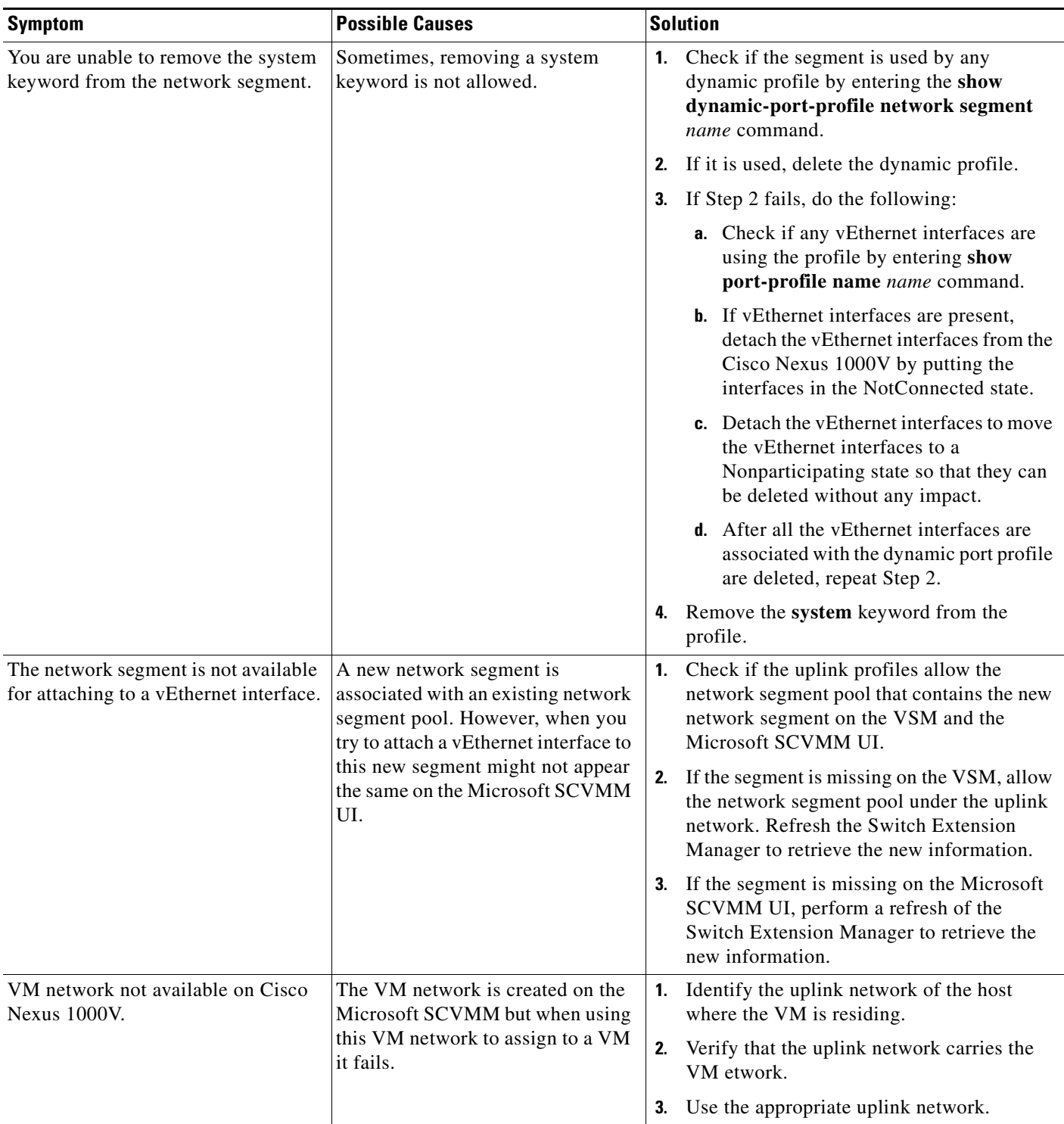

# <span id="page-6-0"></span>**Recovering a Quarantined Offline Interface**

You can recover and bring online an interface that is offline and has been quarantined.

### **BEFORE YOU BEGIN**

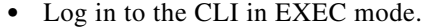

### **DETAILED STEPS**

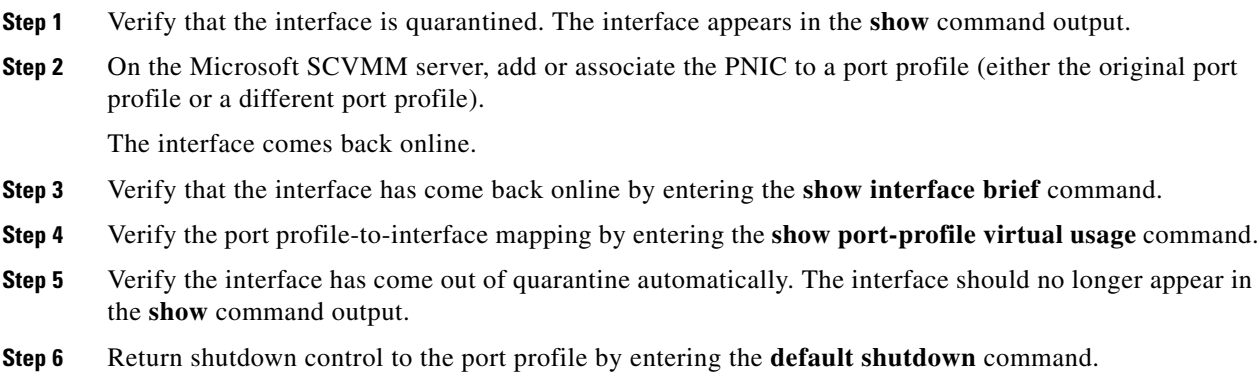

## **Verifying the Maximum Number of Ports**

The validation for the maximum number of ports is carried out by the Microsoft SCVMM only during the following two scenarios:

- **•** When a new VM is deployed from the Microsoft SCVMM.
- **•** When an existing VM is moved or migrated live.

Maximum ports are classified in two categories

- **•** Per port profile with a default value of 32 and a maximum of 1024.
- **•** Per host or VEM with a value of 216 on the Hyper-V.

## **Verifying Maximum Number of Ports on a Logical Switch**

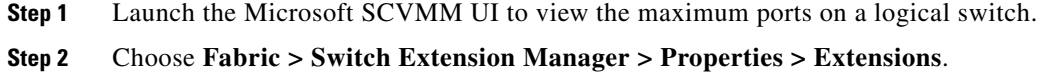

## **Verifying the Maximum Number of Ports on a Virtual Port Profile**

**Step 1** On the VSM, verify the maximum numbe of ports on the virtual port profile by entering the **show port-profile name** *virtual\_port\_profile\_name* command.

n1000v(config)# **show port-profile name veth-policy** port-profile veth-policy

type: Vethernet description: status: enabled max-ports: 32 min-ports: 1 inherit: config attributes: no shutdown evaluated config attributes: no shutdown assigned interfaces: port-group: new system vlans: none capability l3control: no capability iscsi-multipath: no capability vxlan: no capability l3-vn-service: no port-profile role: none port-binding: static

## **Verifying the Maximum Number of Ports of a vEthernet Interface on the Microsoft SCVMM**

- **Step 1** Launch a PowerShell window to view the maximum ports of the vEthernet port profile on the Microsoft SCVMM.
- **Step 2** In the PowerShell window, enter this command.:

PS C:\> **Get-SCVirtualNetworkAdapterExtensionPortProfile -Name** *vEthernet\_port\_profile*

## **Port Profile Logs**

To enable and collect detailed logs for port profiles, enter these commands:

- **• debug port-profile trace**
- **• debug port-profile error**
- **• debug port-profile all**
- **• debug msp all**
- **• debug nsmgr trace**

After enabling the debug log, the results of any subsequent port profile configuration are captured in the log file.

## **Port Profile Troubleshooting Commands**

You can use the commands in this section to troubleshoot problems related to port profiles.

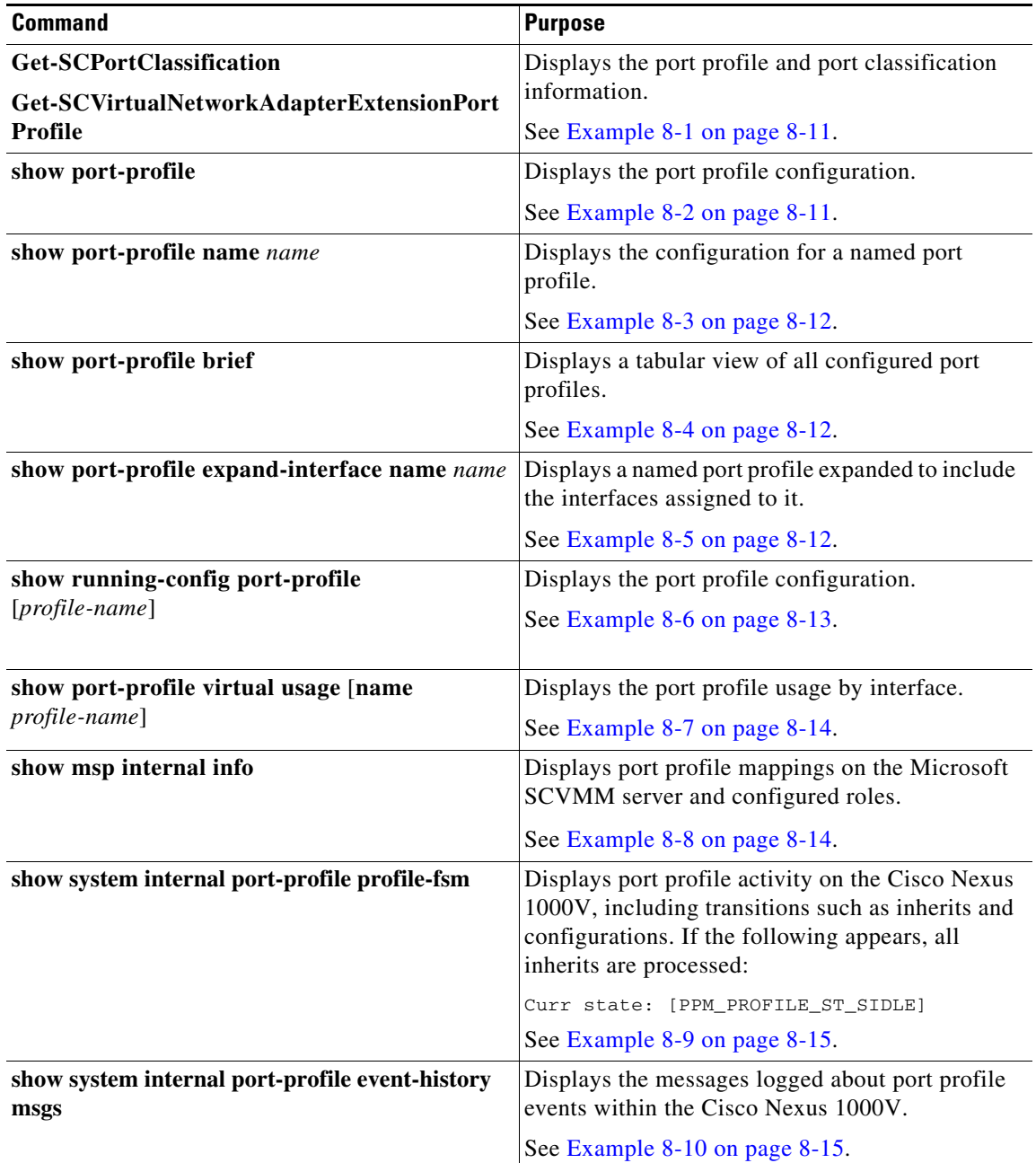

For detailed information about **show** command output, see the *Cisco Nexus 1000V for Microsoft Hyper-V Command Reference, Release 5.2(1)SM1(5.1)*.

### **EXAMPLES**

### <span id="page-10-0"></span>*Example 8-1 Get-SCPortClassification command*

PS C:\Users\Administrator.HyperV> **Get-SCPortClassification**

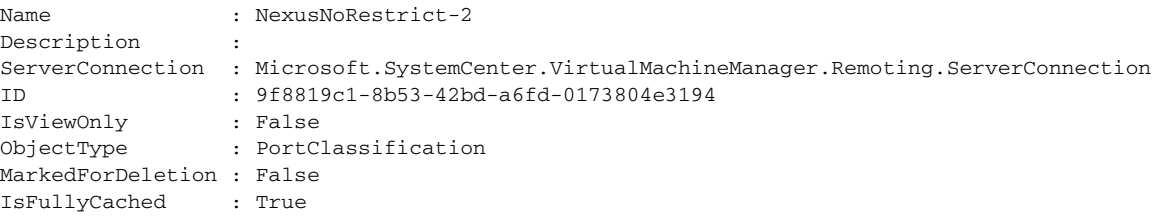

PS C:\Users\Administrator.HYPERV> **Get-SCVirtualNetworkAdapterExtensionPortProfile**

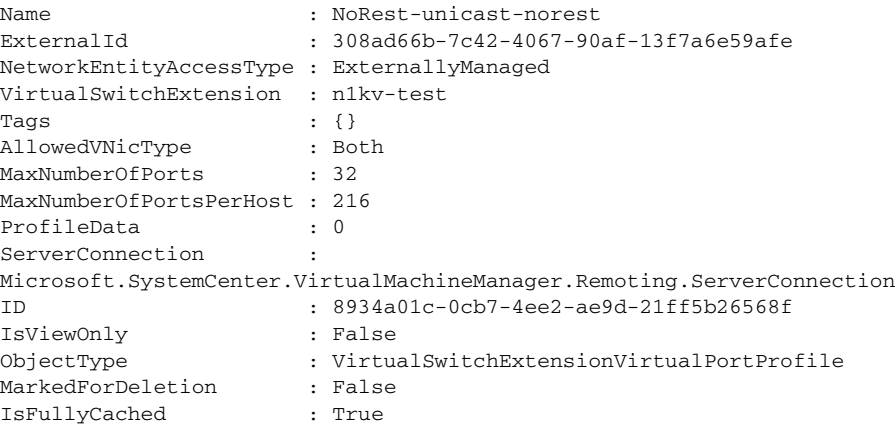

### <span id="page-10-1"></span>*Example 8-2 show port-profile name new command*

n1000v# **show port-profile name new**

port-profile new type: Vethernet description: status: enabled max-ports: 32 min-ports: 1 inherit: config attributes: no shutdown evaluated config attributes: no shutdown assigned interfaces: port-group: new system vlans: none capability l3control: no capability iscsi-multipath: no capability vxlan: no capability l3-vn-service: no port-profile role: none port-binding: static

#### <span id="page-11-0"></span>*Example 8-3 show port-profile name command*

```
n1000v# show port-profile name vEthProfile3
port-profile vEthProfile3
   description:
   type: vethernet
   status: disabled
  capability l3control: no
  pinning control-vlan: -
  pinning packet-vlan:
  system vlans: none
  port-group:
  max ports: 32
  inherit:
   config attributes:
    channel-group auto mode on sub-group manual
   evaluated config attributes:
     channel-group auto mode on sub-group manual
   assigned interfaces:
n1000v#
```
#### <span id="page-11-1"></span>*Example 8-4 show port-profile brief command*

```
n1000v# show port-profile brief
Port Profile Profile Conf Eval Assigned Child
Profile Type State Items Items Intfs Profs
--------------------------------------------------------------------------------
LACP Ethernet 1 2 2 0 2
LACP_PIN Ethernet 1 4 5 4 0
MAC Ethernet 1 2 2 0 1
MAC_PIN Ethernet 1 4 5 7 0
MAC_PIN_343 Ethernet 1 2 4 1 0
NSM_template_segmentation Vethernet 1 1 1 0 0
NSM_template_vlan Vethernet 1 1 1 0 0
basic Vethernet 1 1 1 0 0
default Vethernet 1 1 1 0 0
dynpp_a7ab47ce-07c3-4fc8-ae74-321a10818199_76604d2a-f62e-40a4-85d1-0ccad8d1c9c0
Vethernet 1 2 3 0 0
dynpp_a7ab47ce-07c3-4fc8-ae74-321a10818199_aa914386-bf85-48e6-98ca-541a764e7580
Vethernet 1 2 3 2 0
dynpp_a7ab47ce-07c3-4fc8-ae74-321a10818199_b4490e62-57c2-4c3d-81f9-99ca0b6a6a82
Vethernet 1 2 3 8 0
new Vethernet 1 1 1 0 3
system Vethernet 1 1 1 0 0
uplink_network_default_policy Ethernet 1 1 1 0 0
--------------------------------------------------------------------------------
Profile Assigned Total Sys Parent Child UsedBy
Type Intfs Prfls Prfls Prfls Prfls Prfls
 --------------------------------------------------------------------------------
Vethernet 10 9 1 8 3 2
Ethernet 12 6 0 4 3 3 
n1000v#
```
#### <span id="page-11-2"></span>*Example 8-5 show port-profile expand-interface name UplinkProfile1 command*

```
n1000v# show port-profile expand-interface name UplinkProfile1
port-profile EthProfile1
Ethernet2/2
    switchport mode trunk
     switchport trunk allowed vlan 110-119
```
 no shutdown n1000v#

### <span id="page-12-0"></span>*Example 8-6 show running-config port-profile command*

n1000v# **show running-config port-profile** !Command: show running-config port-profile !Time: Sun Mar 17 13:17:03 2013 version 5.2(1)SM1(5.1) port-profile default max-ports 32 port-profile type vethernet NSM\_template\_vlan no shutdown guid 100b8834-85a7-4a9f-a942-83b8218b4fc1 description NSM default port-profile for VLAN networks. Do not delete. state enabled port-profile type vethernet NSM\_template\_segmentation no shutdown guid aee2046c-eb9d-4018-bae7-e1000f5b2d54 description NSM default port-profile for VXLAN networks. Do not delete. state enabled port-profile type ethernet MAC channel-group auto mode on mac-pinning no shutdown guid 51217cb4-280d-4cbe-a73d-18299cc347c2 max-ports 512 state enabled port-profile type ethernet LACP channel-group auto mode active no shutdown guid 28a414ca-7c10-4c0d-a73e-a1af409bdb5f max-ports 512 state enabled port-profile type vethernet basic no shutdown guid bbf3ec9f-9ca3-445a-9376-630180c35250 publish port-profile basic-non-system state enabled port-profile type vethernet system no shutdown guid 2e21ff4a-e966-4432-95ae-6600e0cbe50f publish port-profile basic-system system port-profile state enabled port-profile type ethernet uplink\_network\_default\_policy no shutdown guid 4cc1067c-7104-4aa1-8556-ce18ada165e8 max-ports 512 description NSM created profile. Do not delete. state enabled port-profile type vethernet default no shutdown guid 622e109d-6465-4abd-882f-d026938b830d state enabled port-profile type vethernet new no shutdown guid a7ab47ce-07c3-4fc8-ae74-321a10818199 publish port-profile state enabled n1000v#

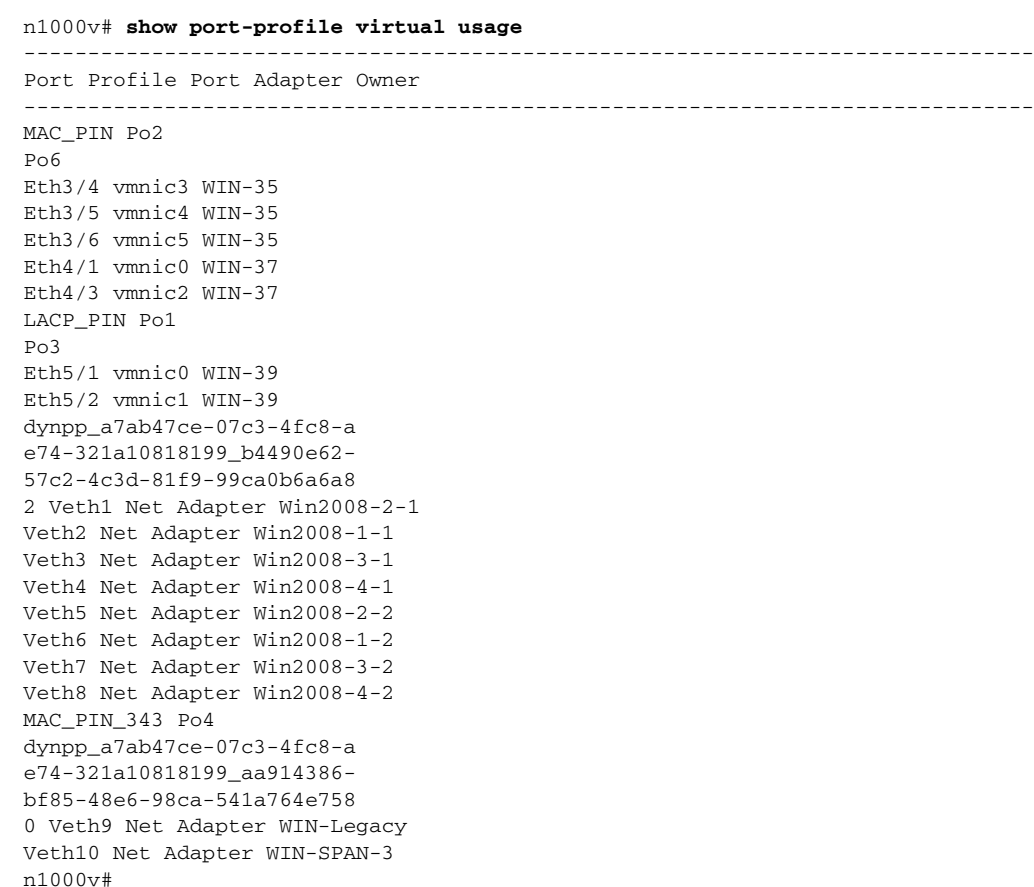

#### <span id="page-13-0"></span>*Example 8-7 show port-profile virtual usage command*

### <span id="page-13-1"></span>*Example 8-8 show msp internal info command*

```
n1000v# show msp internal info
port-profile NSM_template_segmentation
  id: 2
  capability: 0x0
  state: 0x1
  type: 0x0
  system vlan mode: -
  system vlans:
  port-binding: static
  bind_opts: 0
  max ports: 32
  min ports: 1
  active used ports count: 0
  intf inherit count: 0
  Hyper-V config information
    pg name: NSM_template_segmentation
    dvs: (ignore)
    reserved ports: 32
  port-profile role:
   alias information:
     pg id: 8eebad90-fe9a-4460-b44e-9f71b8ebc88d
       dvs uuid:
       type: 11
port-profile NSM_template_vlan
   id: 1
```

```
 capability: 0x0
   state: 0x1
   type: 0x0
   system vlan mode: -
   system vlans:
   port-binding: static
   bind_opts: 0
   max ports: 32
   min ports: 1
   active used ports count: 0
   intf inherit count: 0
   Hyper-V config information
     pg name: NSM_template_vlan
     dvs: (ignore)
     reserved ports: 32
   port-profile role:
   alias information:
     pg id: 83e41305-c443-4d30-a142-f1260183d974
       dvs uuid:
       type: 11
pending binds:
PPM restore_complete:TRUE
   opq_data_info.ppm_sdb_restored:1
NSMGR restore_complete:TRUE
   opq_data_info.nsm_sdb_restored:1
```
### <span id="page-14-0"></span>*Example 8-9 show system internal port-profile profile-fsm command*

n1000v# **show system internal port-profile profile-fsm** >>>>FSM: <PROFILE\_FSM:1> has 4 logged transitions<<<<<

- 1) FSM:<PROFILE\_FSM:1> Transition at 856903 usecs after Tue Mar 8 19:11:47 2011 Previous state: [PPM\_PROFILE\_ST\_SIDLE] Triggered event: [PPM\_PROFILE\_EV\_EIF\_STATUS\_CHANGE] Next state: [PPM\_PROFILE\_ST\_SIDLE]
- 2) FSM:<PROFILE\_FSM:1> Transition at 858442 usecs after Tue Mar 8 19:11:47 2011 Previous state: [PPM\_PROFILE\_ST\_SIDLE] Triggered event: [PPM\_PROFILE\_EV\_ELEARN] Next state: [PPM\_PROFILE\_ST\_SIF\_CREATE]
- 3) FSM:<PROFILE\_FSM:1> Transition at 842710 usecs after Tue Mar 8 19:12:04 2011 Previous state: [PPM\_PROFILE\_ST\_SIF\_CREATE] Triggered event: [PPM\_PROFILE\_EV\_EACKNOWLEDGE] Next state: [FSM\_ST\_NO\_CHANGE]
- 4) FSM:<PROFILE\_FSM:1> Transition at 873872 usecs after Tue Mar 8 19:12:04 2011 Previous state: [PPM\_PROFILE\_ST\_SIF\_CREATE] Triggered event: [PPM\_PROFILE\_EV\_ESUCCESS] Next state: [PPM\_PROFILE\_ST\_SIDLE]

```
 Curr state: [PPM_PROFILE_ST_SIDLE]
n1000v#
```
#### <span id="page-14-1"></span>*Example 8-10 show system internal port-profile event-history msgs command*

```
n1000v# show system internal port-profile event-history msgs
1) Event:E_MTS_RX, length:60, at 538337 usecs after Tue Mar 8 19:13:02 2011
     [NOT] Opc:MTS_OPC_IM_IF_CREATED(62467), Id:0X0000B814, Ret:SUCCESS
     Src:0x00000101/175, Dst:0x00000101/0, Flags:None
    HA_SEQNO:0X00000000, RRtoken:0x00000000, Sync:UNKNOWN, Payloadsize:120
     Payload:
```
0x0000: 00 00 00 02 00 00 00 02 00 00 00 0c 00 00 00 29

- 2) Event:E\_MTS\_RX, length:60, at 515030 usecs after Tue Mar 8 19:13:02 2011 [NOT] Opc:MTS\_OPC\_LC\_ONLINE(1084), Id:0X0000B7E8, Ret:SUCCESS Src:0x00000101/744, Dst:0x00000101/0, Flags:None HA\_SEQNO:0X00000000, RRtoken:0x00000000, Sync:UNKNOWN, Payloadsize:234 Payload: 0x0000: 02 00 00 03 00 00 00 00 00 00 03 02 03 02 00 00
- 3) Event:E\_MTS\_RX, length:60, at 624319 usecs after Tue Mar 8 19:12:05 2011 [NOT] Opc:MTS\_OPC\_PPM\_INTERFACE\_UPDATE(152601), Id:0X00003908, Ret:SUCCESS Src:0x00000101/489, Dst:0x00000101/0, Flags:None HA\_SEQNO:0X00000000, RRtoken:0x00000000, Sync:UNKNOWN, Payloadsize:107 Payload: 0x0000: 00 00 00 02 00 00 00 02 00 00 00 0c 00 00 00 26
- 4) Event:E\_MTS\_RX, length:60, at 624180 usecs after Tue Mar 8 19:12:05 2011 [NOT] Opc:MTS\_OPC\_PPM\_INTERFACE\_UPDATE(152601), Id:0X00003905, Ret:SUCCESS Src:0x00000101/489, Dst:0x00000101/0, Flags:None HA\_SEQNO:0X00000000, RRtoken:0x00000000, Sync:UNKNOWN, Payloadsize:107 Payload: 0x0000: 00 00 00 02 00 00 00 02 00 00 00 0c 00 00 00 26
- 5) Event:E\_MTS\_RX, length:60, at 624041 usecs after Tue Mar 8 19:12:05 2011 [NOT] Opc:MTS\_OPC\_PPM\_INTERFACE\_UPDATE(152601), Id:0X00003903, Ret:SUCCESS Src:0x00000101/489, Dst:0x00000101/0, Flags:None HA\_SEQNO:0X00000000, RRtoken:0x00000000, Sync:UNKNOWN, Payloadsize:107 Payload: 0x0000: 00 00 00 02 00 00 00 02 00 00 00 0c 00 00 00 26

...